# **Instruction for Downloading Data from the Census Data API: Decennial Census Self-Response Rates (2020) for All Counties in Florida**

Follow these steps for building an API call (or a URL) for pulling data from the Decennial Census Self-Response Rates (2020) for All Counties in Florida.

Step 1: Using Chrome web browser, go to the census.gov Developers Page at: [https://www.census.gov/developers/.](https://www.census.gov/developers/)

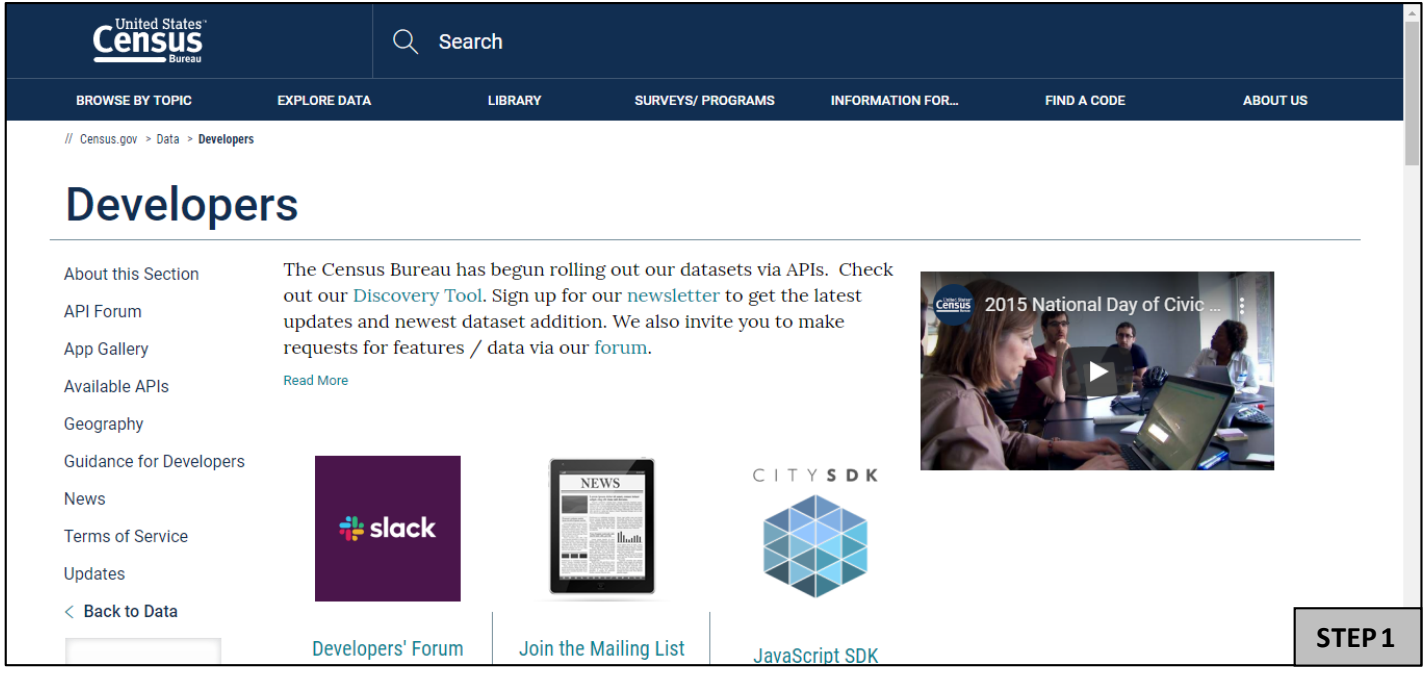

### **Step 2.** On the left side of the screen, click on "Available APIs".

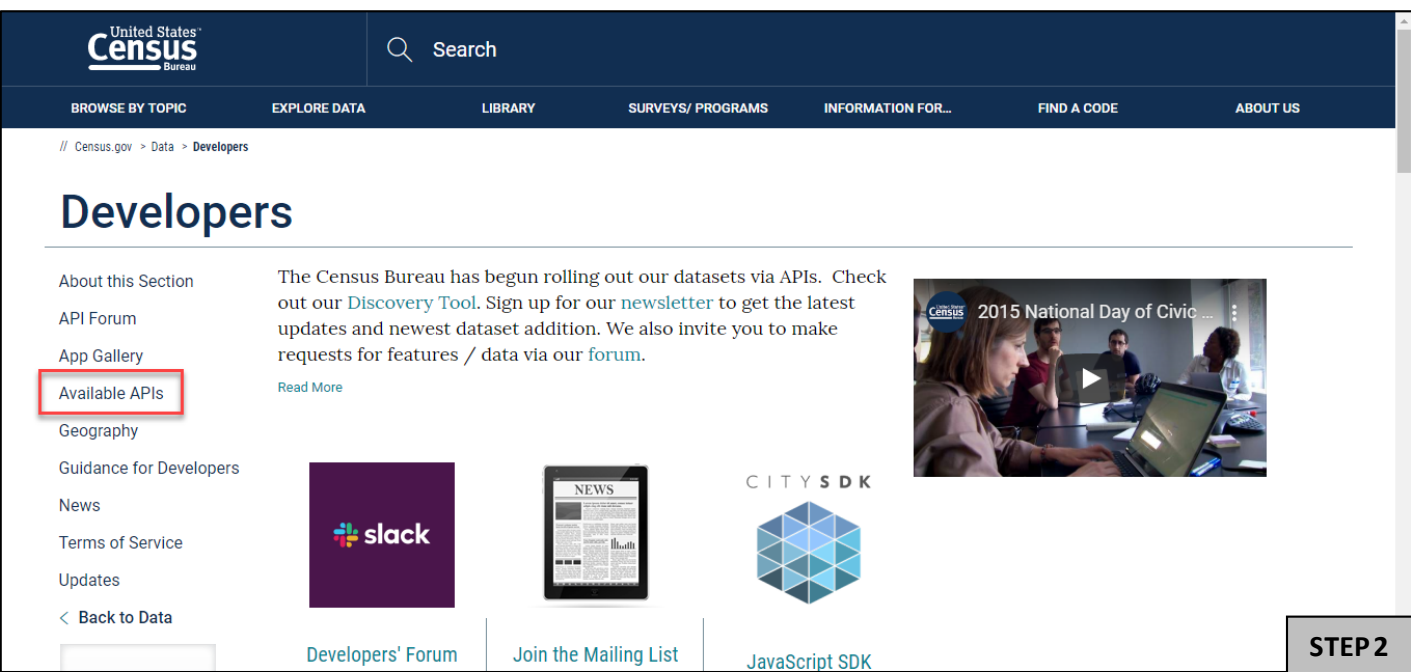

**Step 3:** Scroll down the page and click on Decennial Census Self-Response Rates (2020, 2010).

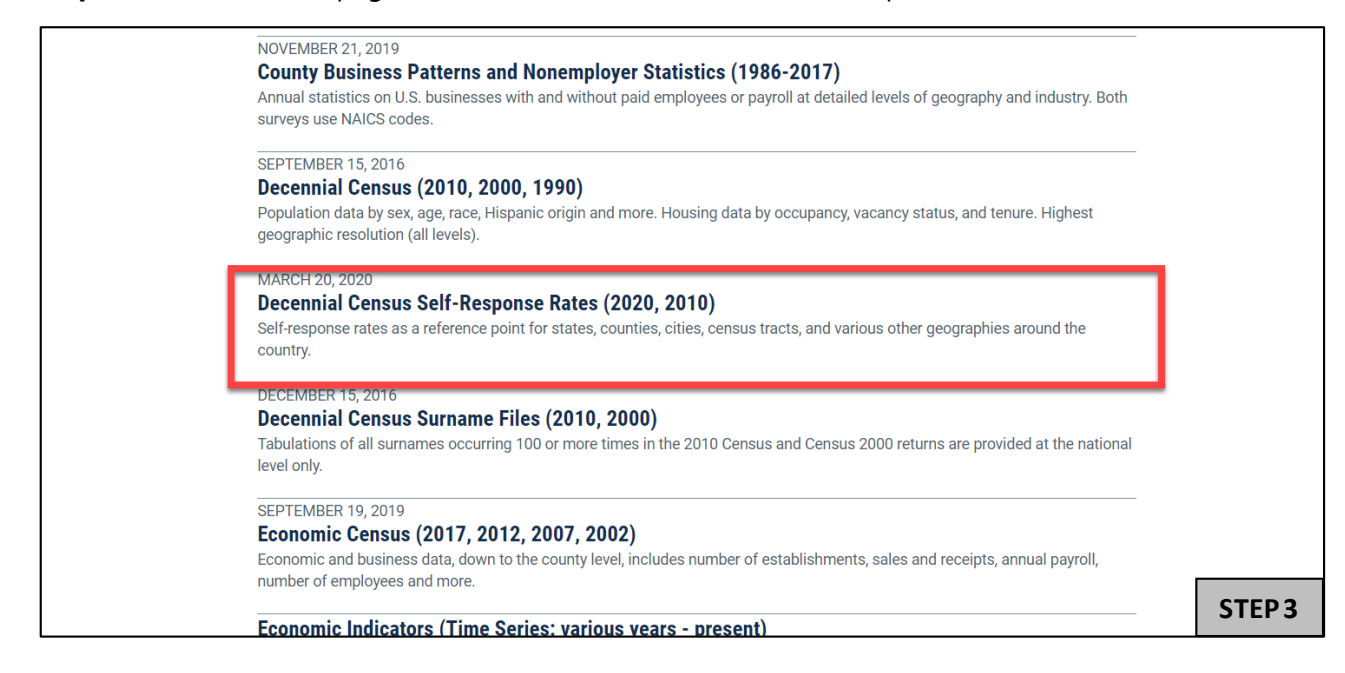

**Step 4.** Scroll down until you see "Decennial Self-Response Rates 2010." Click on [api.census.gov/data/2020/dec/responserate.html](https://api.census.gov/data/2020/dec/responserate.html)

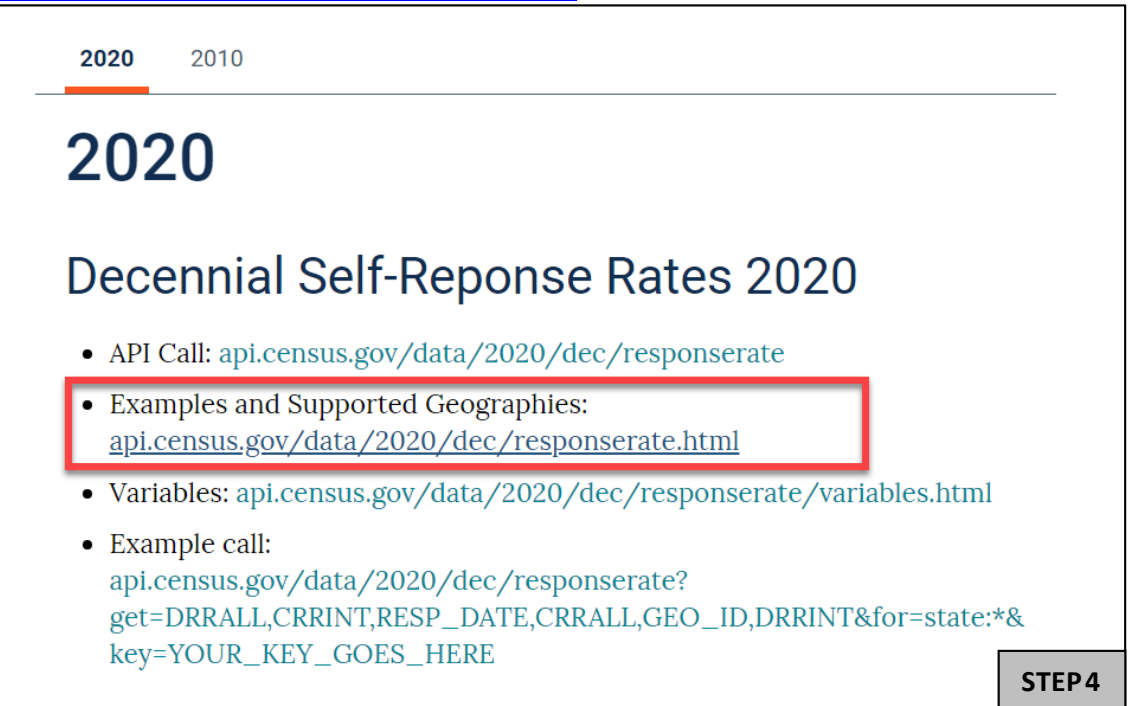

### **Step 5.** Click on "examples."

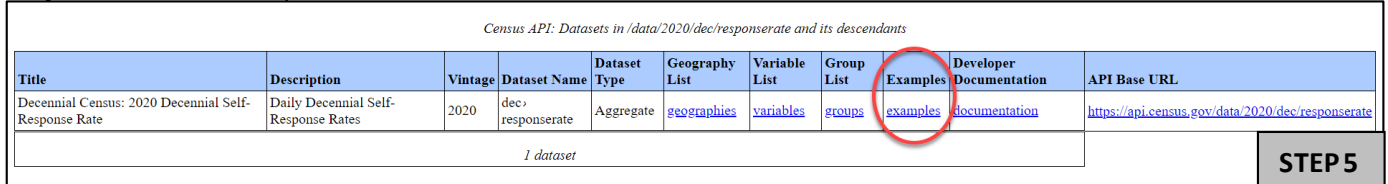

**Step 6.** Under state<sup>></sup> county. Copy/paste the URL into Firefox or Chrome if you are not already using these web browsers.

https://api.census.gov/data/2020/dec/responserate?get=DRRALL,CRRINT,RESP\_DATE,CRRALL,GEO\_ID,DRRINT&for=cou nty:\*&in=state:\*&key=YOUR\_KEY\_GOES\_HERE

We are going to use this URL to build an API call for decennial census self-response rates (2020) for all counties in Florida.

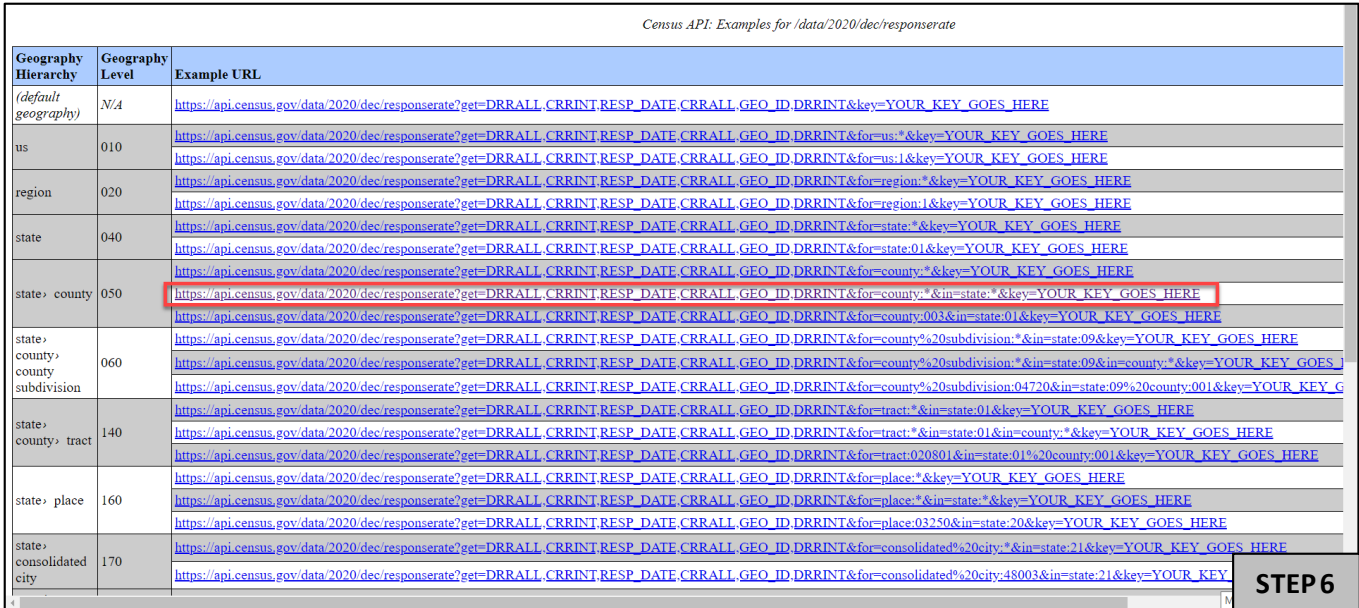

**Step 7.** There are three parts of the URL that you will need to change:

- a) First, add the geographic area name, NAME, to the URL. At the **(?get=)** portion of the URL add "**NAME,**" Adding NAME will give us the labels associated with the geographies instead of only the geographic code. https://api.census.gov/data/2020/dec/responserate<mark>?get=NAME,</mark>DRRALLCRRINT,RESP\_DATE,CRRALL,GEO\_ID,DRRINT&for=county:\*&in=state:\*&key=YOUR\_KEY\_GOES\_HERE  $\odot$
- b) Since we want to build a URL for the all counties in Florida, change the (**=state:\***) to (**=state:12**)**.** https://api.census.gov/data/2020/dec/responserate?get=NAME,DRRALL,CRRINT,RESP\_DATE,CRRALL,GEO\_ID,DRRINT&for=county:\*&in=state:12&key=YOUR\_KEY\_GOES\_HERE
- c) Last, delete the portion of the URL, **&key=YOUR\_KEY\_GOES\_HERE**.  $\odot$ https://api.census.gov/data/2020/dec/responserate?get=NAME,DRRALL,CRRINT,RESP\_DATE,CRRALL,GEO\_ID,DRRINT&for=county:\*&in=state:12

### **Step 8:** After making these adjustments to the URL, the final query is:

[https://api.census.gov/data/2020/dec/responserate?get=NAME,DRRALL,CRRINT,RESP\\_DATE,CRRALL,GEO\\_ID,DRRINT&for=](https://api.census.gov/data/2020/dec/responserate?get=NAME,DRRALL,CRRINT,RESP_DATE,CRRALL,GEO_ID,DRRINT&for=county:*&in=state:12) [county:\\*&in=state:12](https://api.census.gov/data/2020/dec/responserate?get=NAME,DRRALL,CRRINT,RESP_DATE,CRRALL,GEO_ID,DRRINT&for=county:*&in=state:12)

Hit the Enter key to pull the results. The results are in json format. Below are the first few lines.

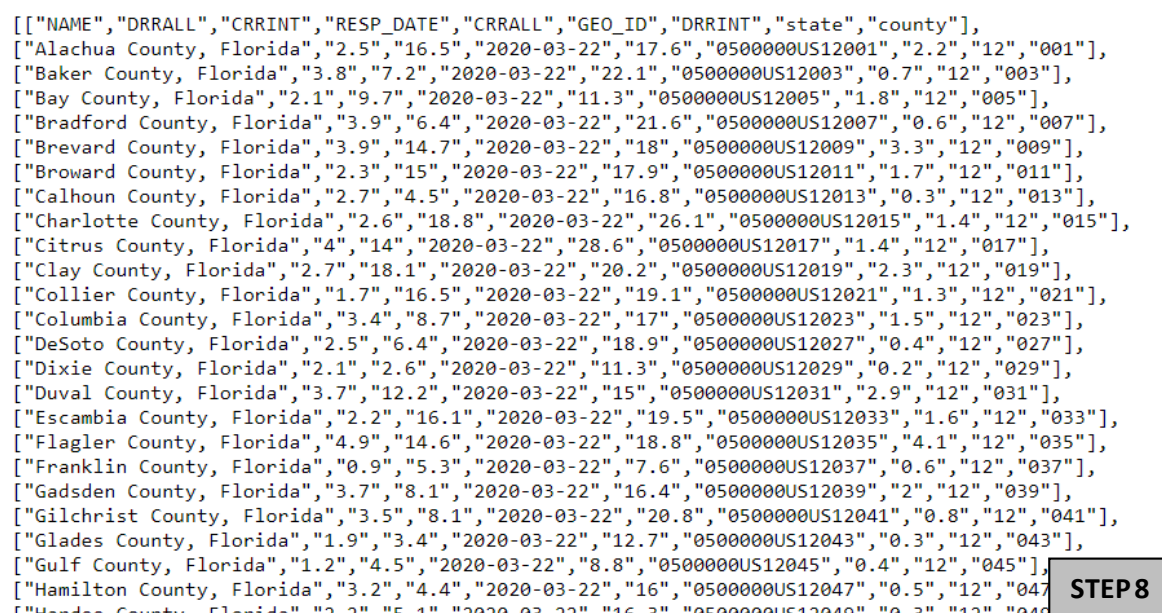

**Step 9:** Copy all of these results into MS Excel:

- a) Press Ctrl-A to select all contents on the page
- b) Press Ctrl-C to copy
- c) Paste into the first cell of MS Excel (Ctrl-V)

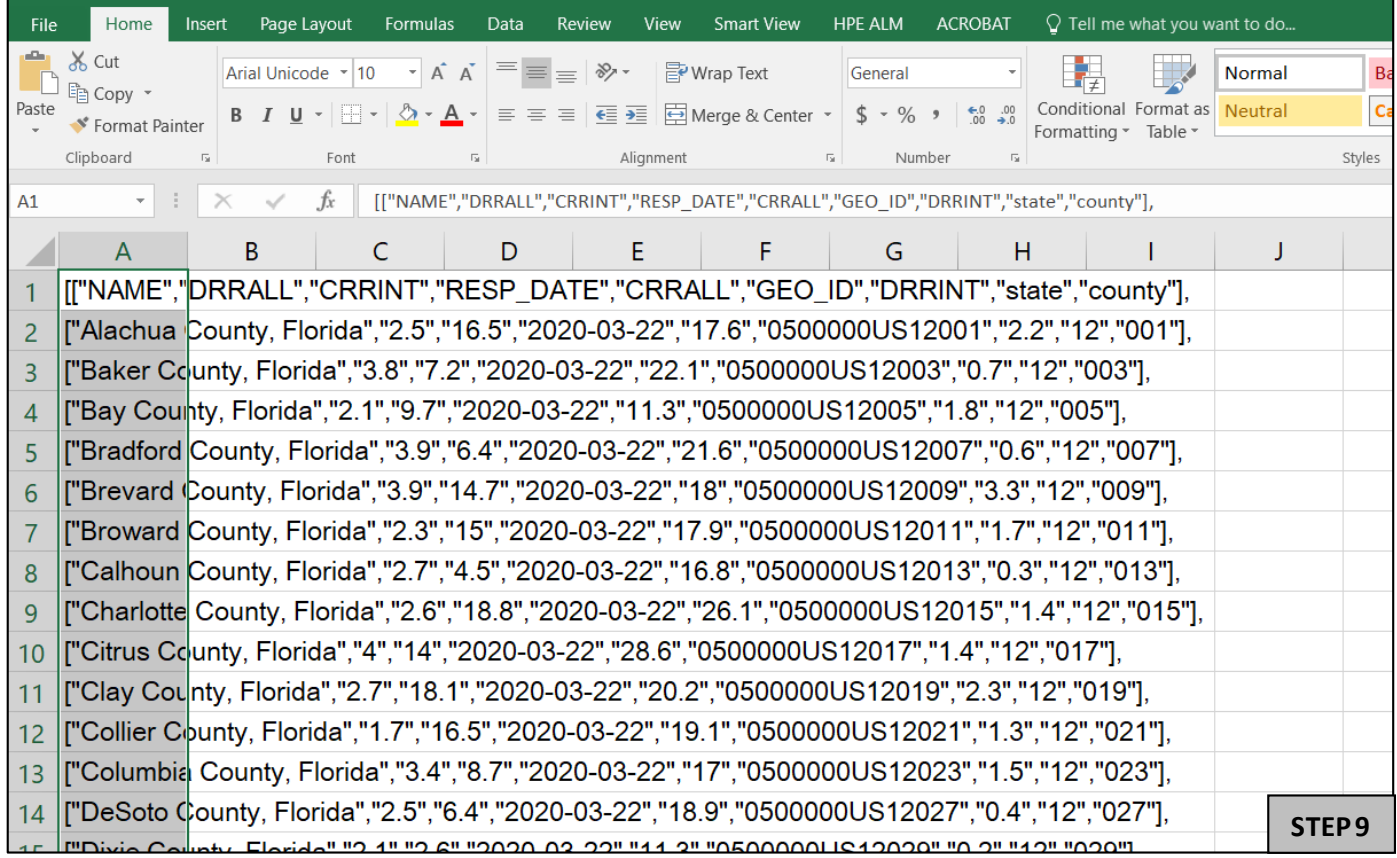

**Step 10:** Next, we need to format the results in Excel by removing the comma between County and Florida.

a) Highlight Column A in Excel.

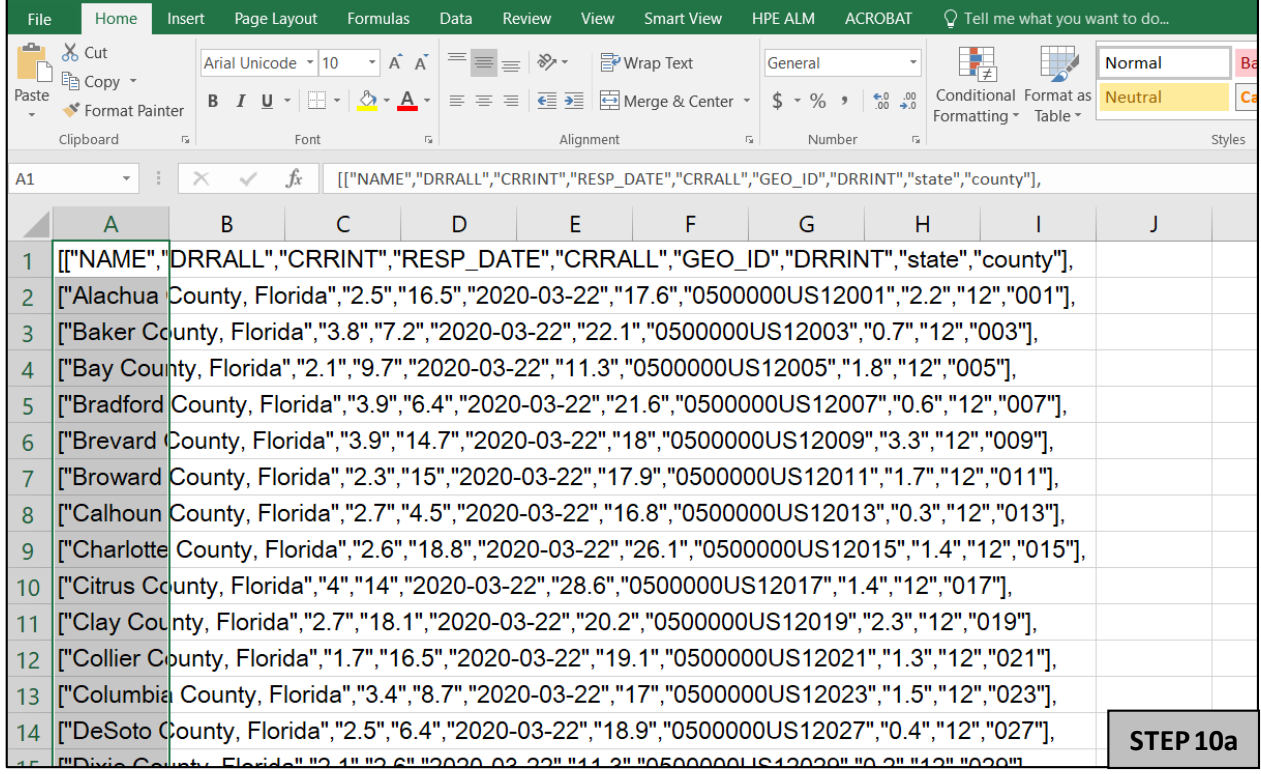

### b) Press Ctrl- F and click the Replace Tab

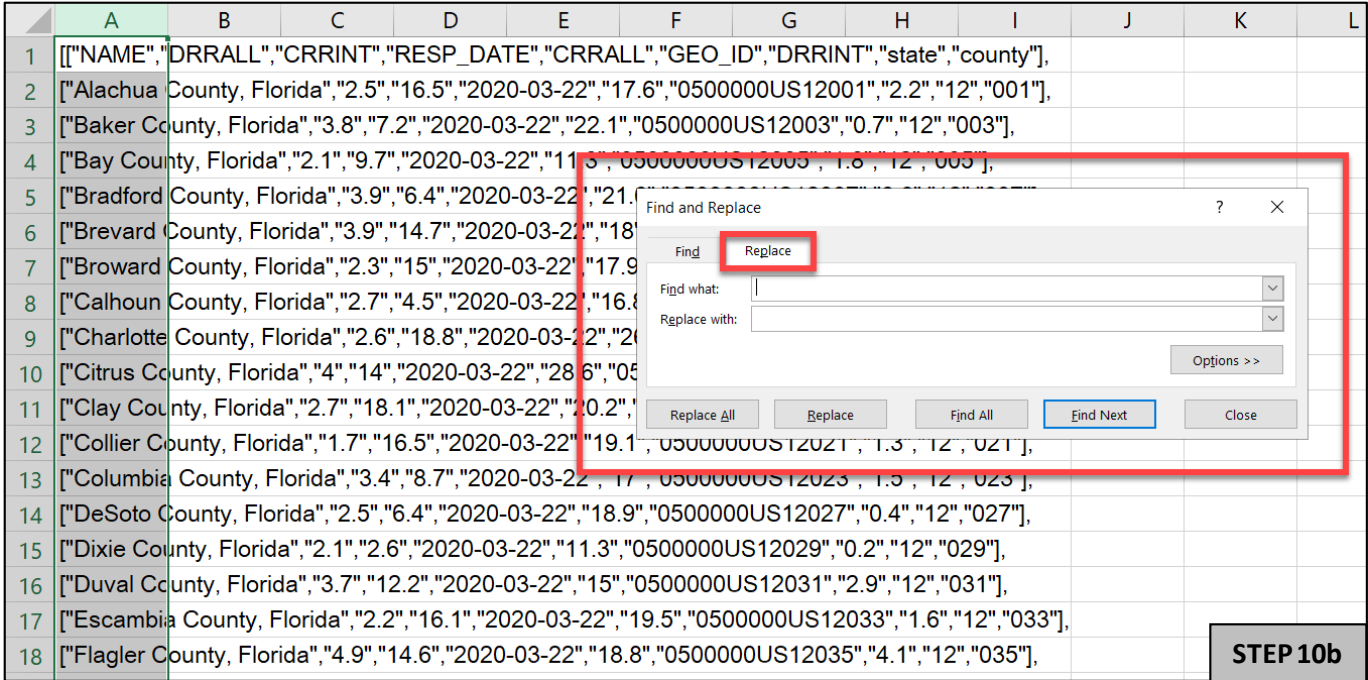

## c) Enter the following:

- a. Find what: County,
- b. Replace: County

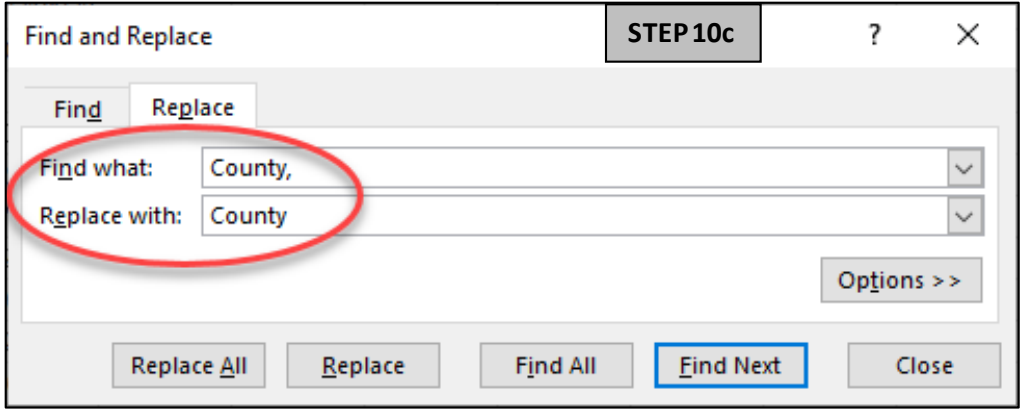

d) Click Replace All.

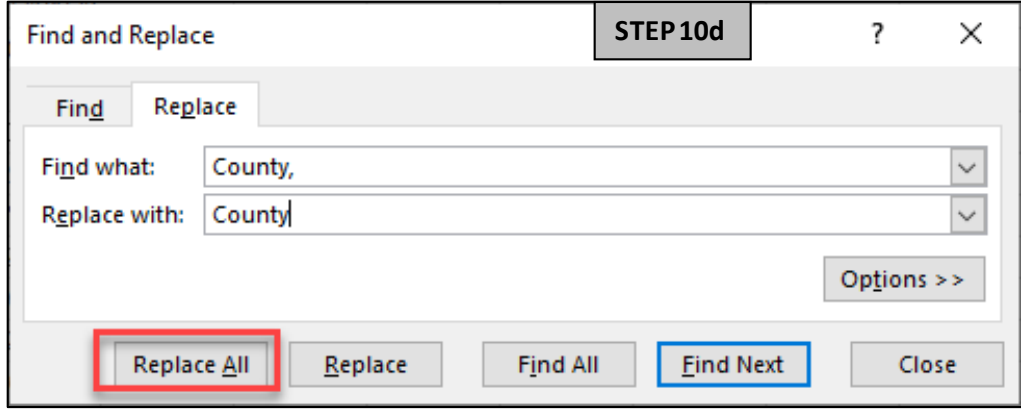

e) Once all replacements have been made, close out the Find and Replace box.

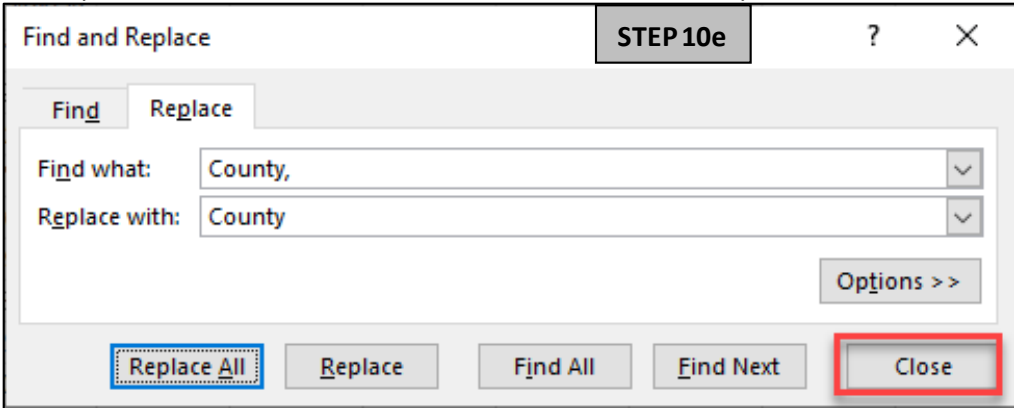

#### **Step 11:** Now convert the text to columns.

- a) Highlight column A again.
- b) Click Data -> Click Text to Columns -> Select Delimited -> Click Next.

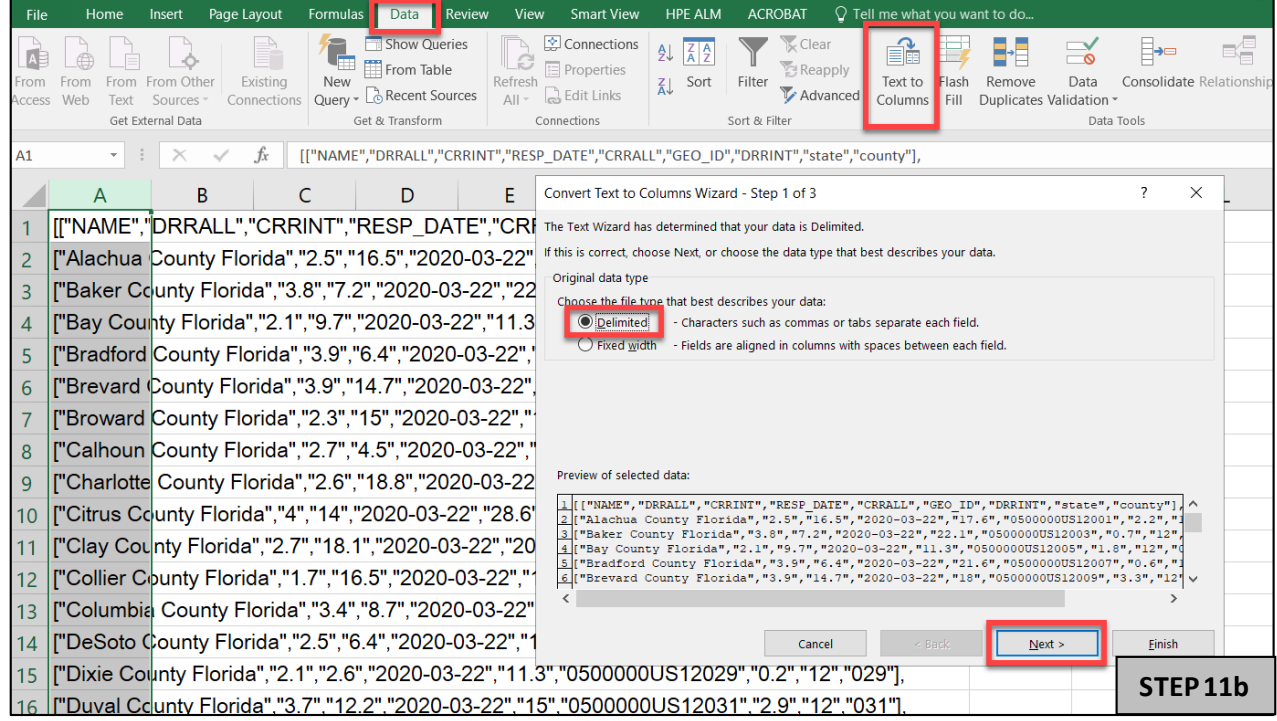

c) Uncheck Tab and Check Comma -> Click Next -> Click Finish.

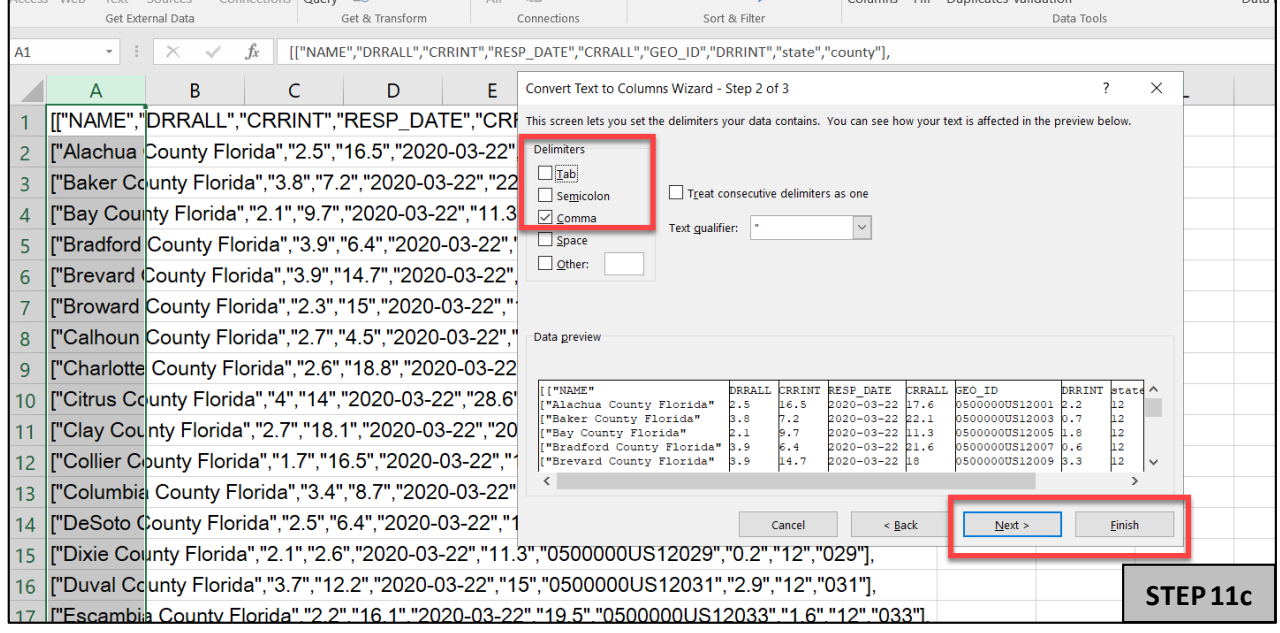

Now, we have our table, but we need to clean up the quotation marks and brackets.

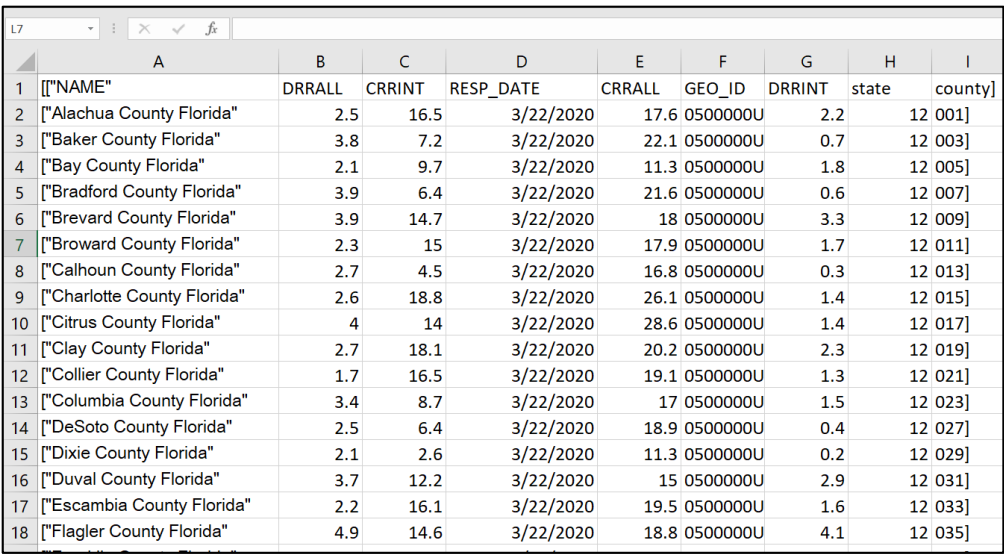

### **Step 12:** To remove the quotation marks and brackets:

## Quotation Marks

- a) Press Ctrl- F and click the Replace tab.
- b) Enter the following:
	- $\bullet$  Find what: "
		- Replace: *(leave this blank)*
- c) Click Replace All

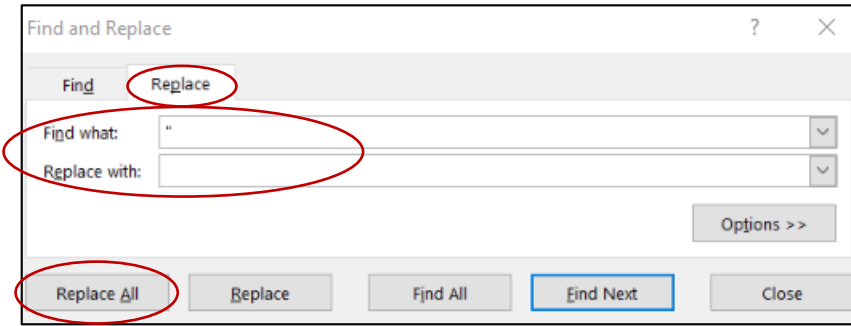

#### Left Brackets

- a) Press Ctrl- F and click the Replace tab.
- b) Enter the following:
	- $\bullet$  Find what: [
		- Replace: *(leave this blank)*

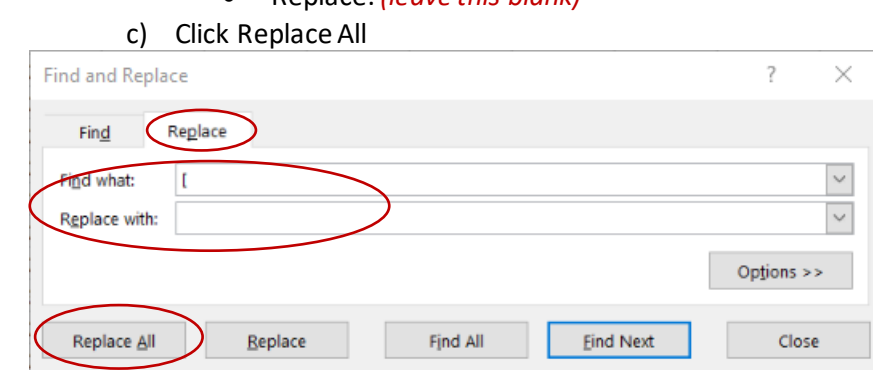

Right Brackets

- a) Press Ctrl- F and Click the Replace Tab
- b) Enter the following
	- Find what: ]
	- Replace: *(leave this blank)*

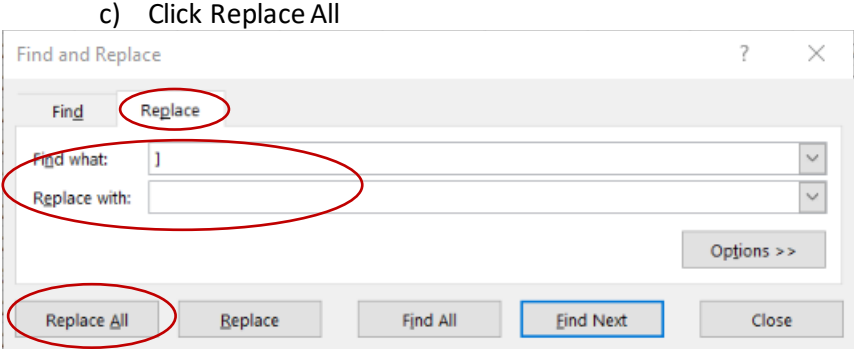

Now, we have our table for all counties in Florida.

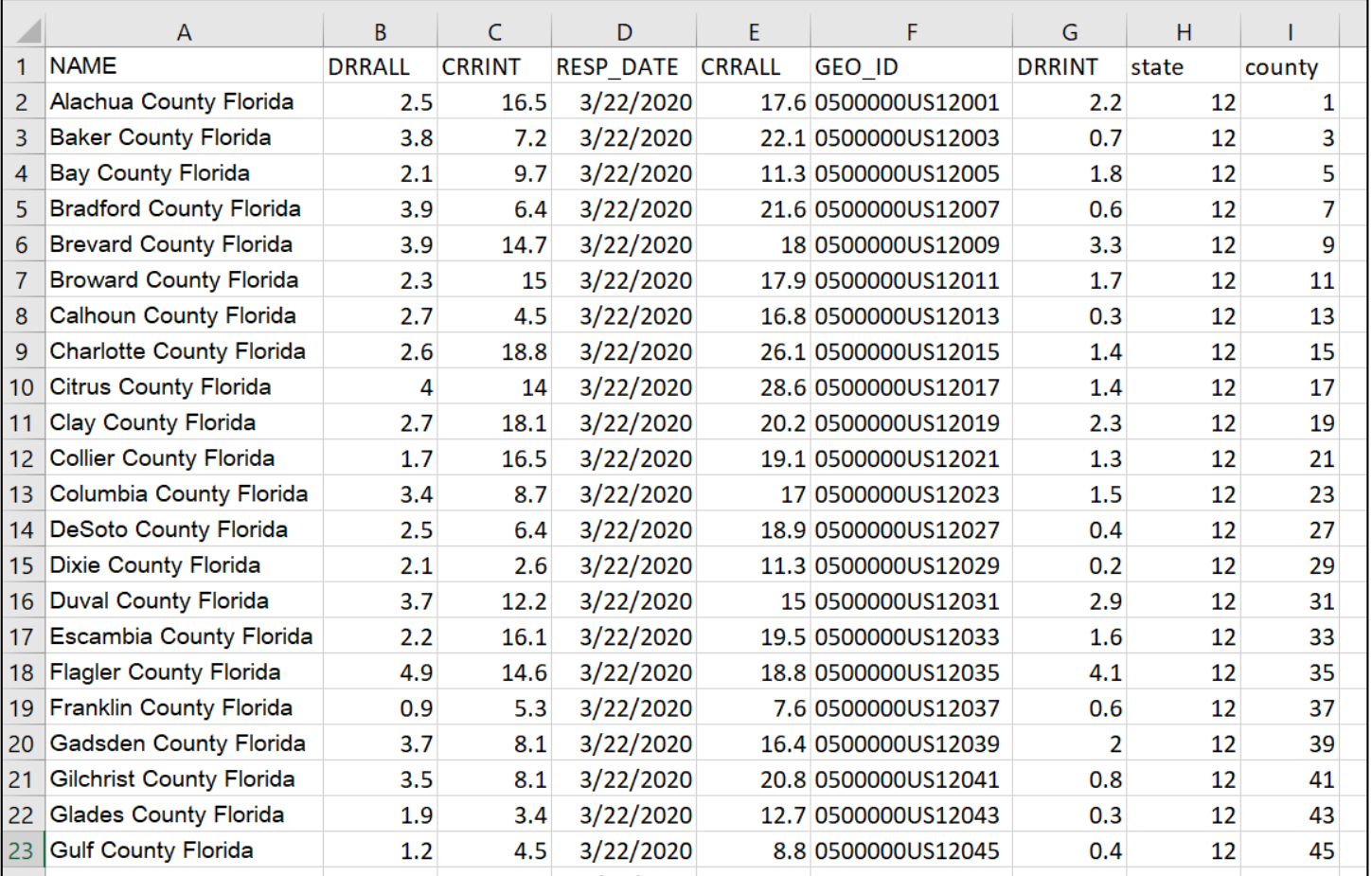